#### **Table of Contents**

| Get an Adobe ID                                         |    |
|---------------------------------------------------------|----|
| Download Adobe Digital Editions to your Computer        | 3  |
| Authorize Adobe Digital Editions on Your Computer       | 4  |
| Download Adobe Digital Editions to your iOS Device      | 6  |
| Authorize Adobe Digital Editions on Your iOS Device     | 8  |
| Download Adobe Digital Editions to Your Android Device  | 13 |
| Authorize Adobe Digital Editions on Your Android Device | 15 |
| Download Bluefire Reader to your Computer               | 20 |
| Authorize Bluefire Reader on Your Computer              | 21 |
| Download Bluefire Reader to your iOS Device             | 23 |
| Authorize Bluefire Reader on Your iOS Device            | 25 |
| Download Bluefire Reader to your Android Device         | 29 |
| Authorize Bluefire Reader on Your Android Device        | 31 |

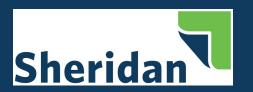

This document includes instructions for how to download and authorize <u>Adobe Digital</u> <u>Editions</u> and <u>Bluefire Reader</u> to your computer, iOS device and Android device.

#### Get an Adobe ID

If you do not already have one, visit the Adobe website to obtain a free Adobe ID.

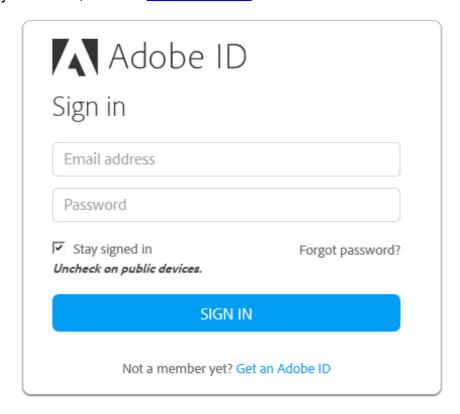

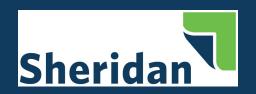

#### **Download Adobe Digital Editions to your Computer**

Navigate to: <a href="http://www.adobe.com/solutions/ebook/digital-editions/download.html">http://www.adobe.com/solutions/ebook/digital-editions/download.html</a>.

Click the link to download for Mac or Windows.

Run the installer on your device to complete the download.

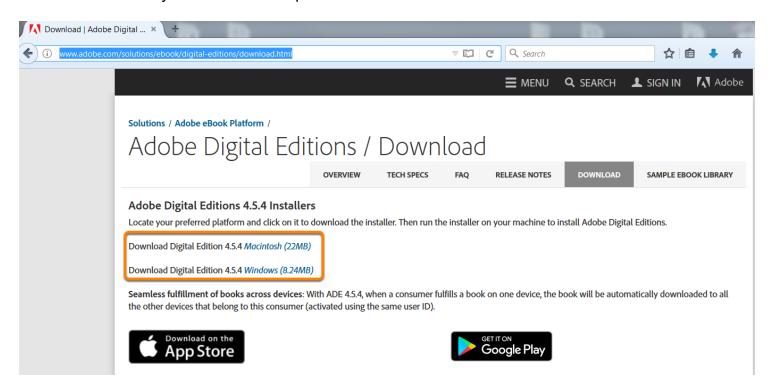

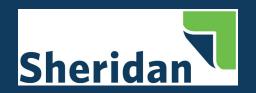

#### **Authorize Adobe Digital Editions on Your Computer**

After you have installed Adobe Digital Editions, authorize Adobe Digital Editions from the Help Menu.

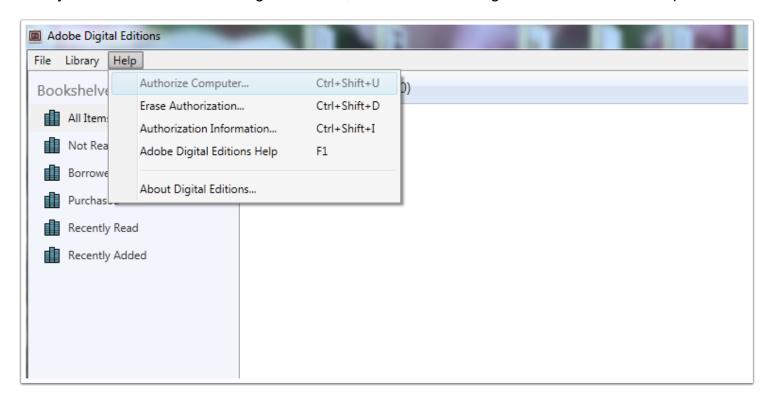

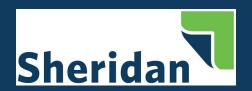

Select Adobe ID as the eBook Vendor and enter your Adobe ID and Password. Click Authorize.

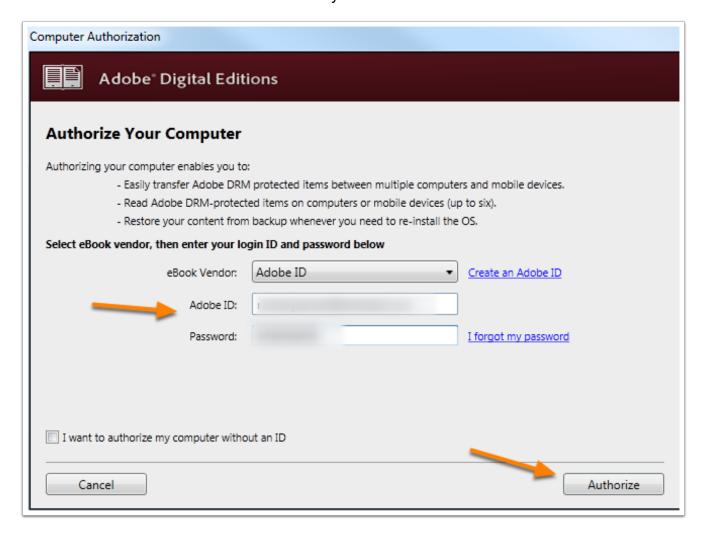

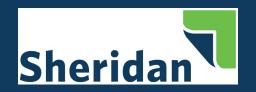

#### **Download Adobe Digital Editions to your iOS Device**

Navigate to: <a href="http://www.adobe.com/solutions/ebook/digital-editions/download.html">http://www.adobe.com/solutions/ebook/digital-editions/download.html</a>.

Click **Download on the App Store** to download from the Adobe website or search for Adobe Digital Editions in your App Store.

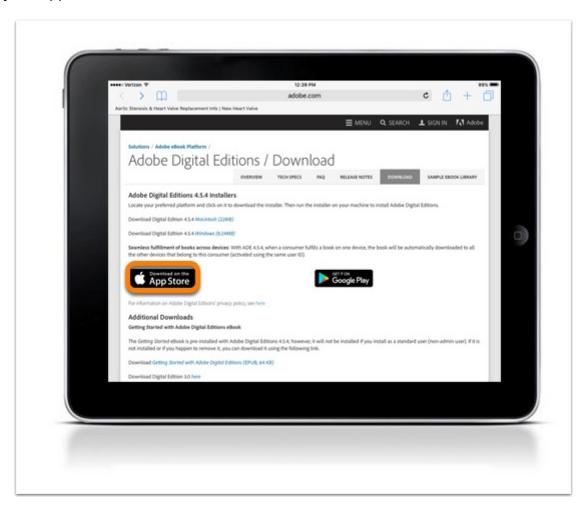

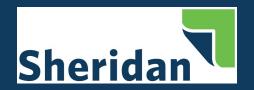

#### **Install Adobe Digital Editions App on iOS Device**

Click **GET** to download the app.

After the download is complete, Adobe Digital Editions will be available on your device.

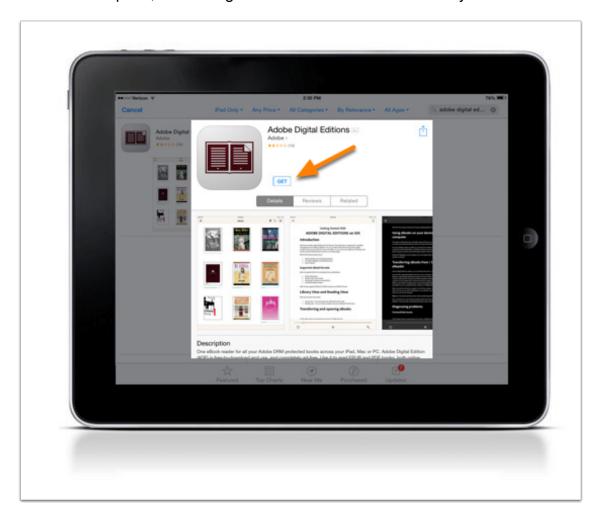

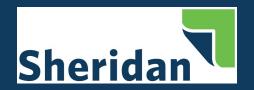

#### **Authorize Adobe Digital Editions on Your iOS Device**

Once installed, you will see the home page with one sample eBook. To access the authorization settings, click the three horizontal bars to access the settings.

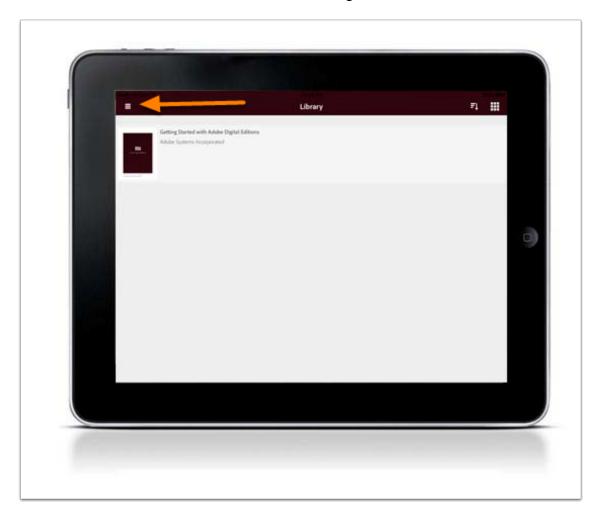

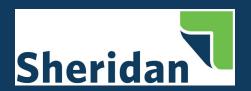

#### Select Settings.

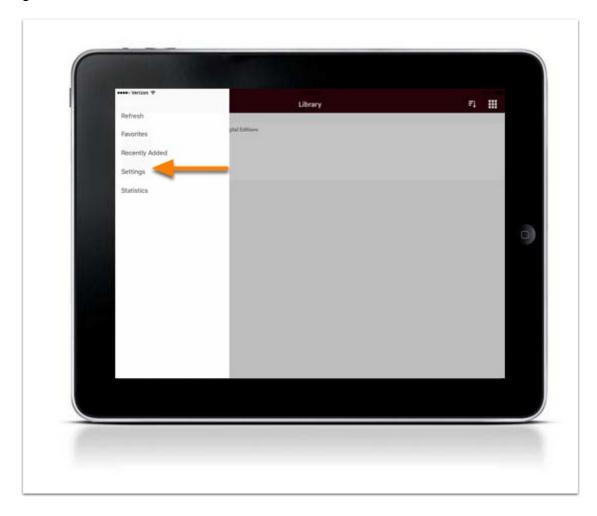

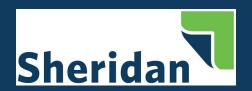

#### Click Authorize.

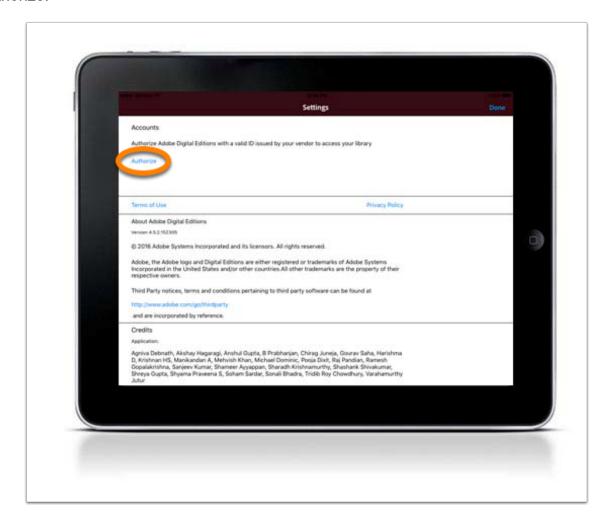

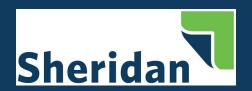

Enter your Adobe ID and Password. If you do not have an Adobe ID, you can create one by clicking create an Adobe ID.

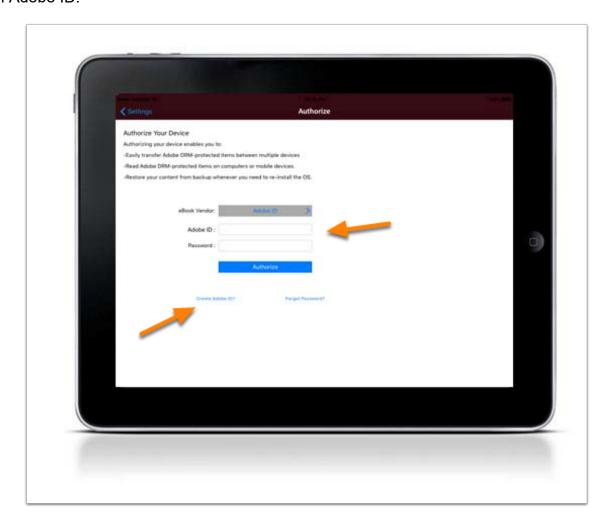

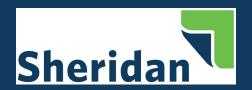

You will receive a message that your device has been successfully authorized.

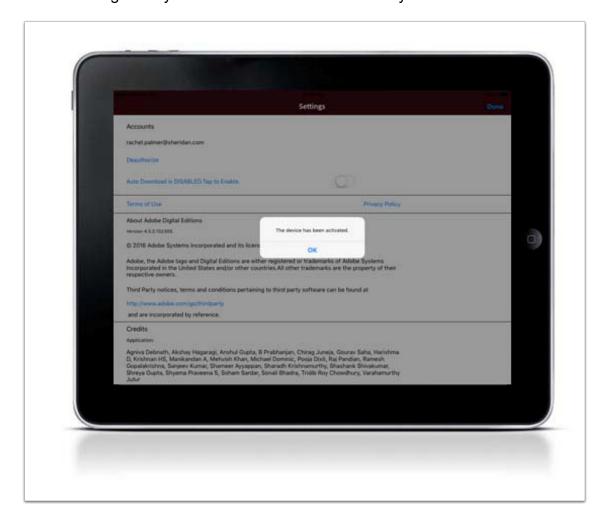

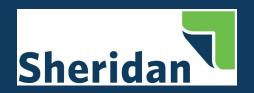

#### **Download Adobe Digital Editions to Your Android Device**

Search for Adobe Digital Editions in the Play Store.

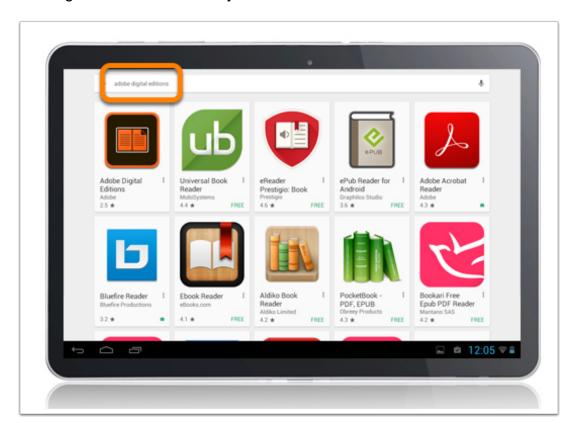

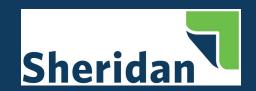

#### **Install Adobe Digital Editions App on Android Device**

Install and follow the prompts to complete the download.

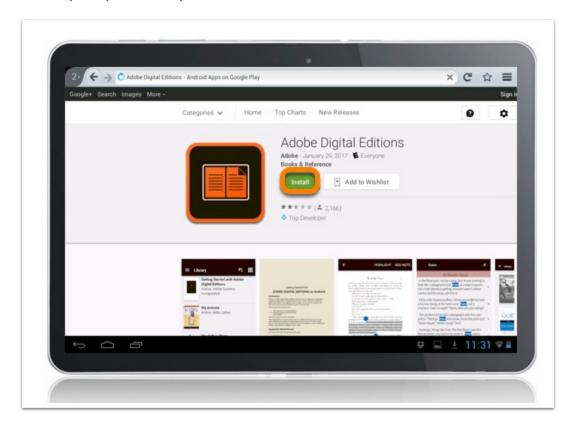

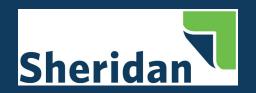

#### **Authorize Adobe Digital Editions on Your Android Device**

Once installed, you will see the home page with one sample eBook. To access the authorization settings, click the three horizontal bars to access the settings.

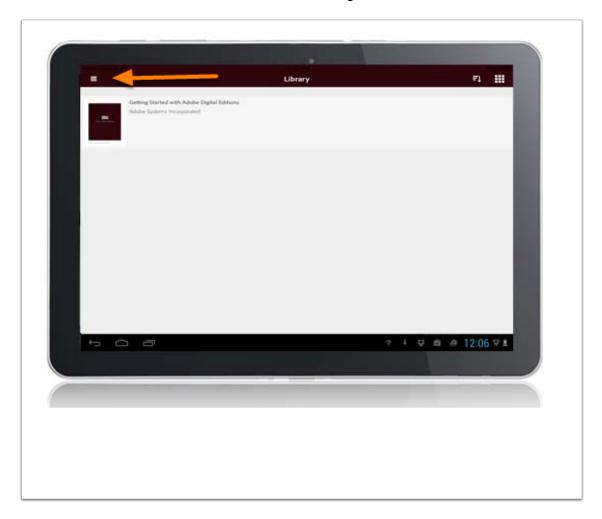

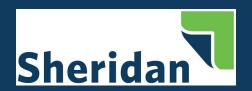

#### Select Settings.

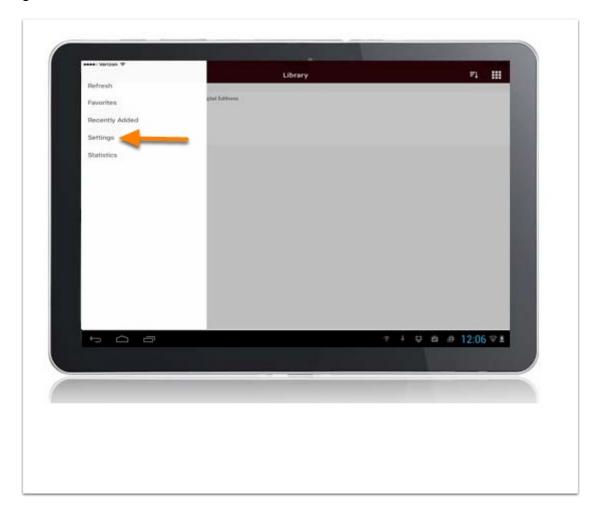

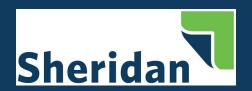

#### Click Authorize.

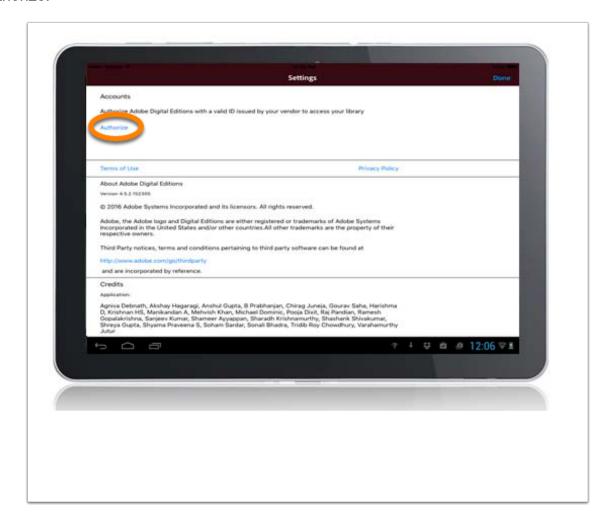

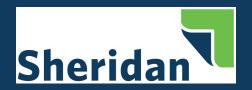

Enter your Adobe ID and Password. If you do not have an Adobe ID, you can create one by clicking create an Adobe ID.

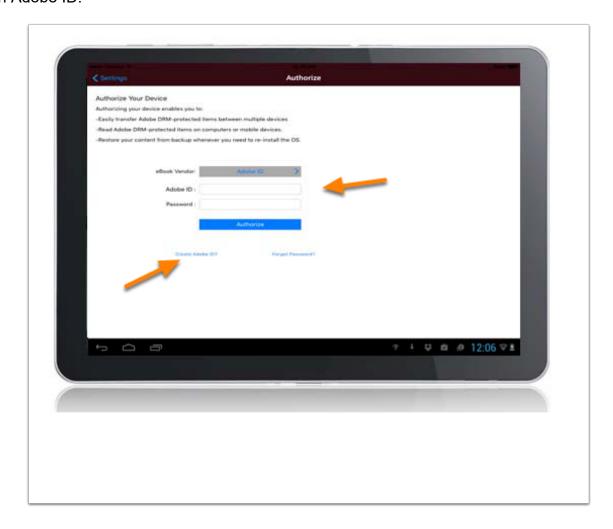

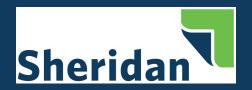

You will receive a message that your device has been successfully authorized.

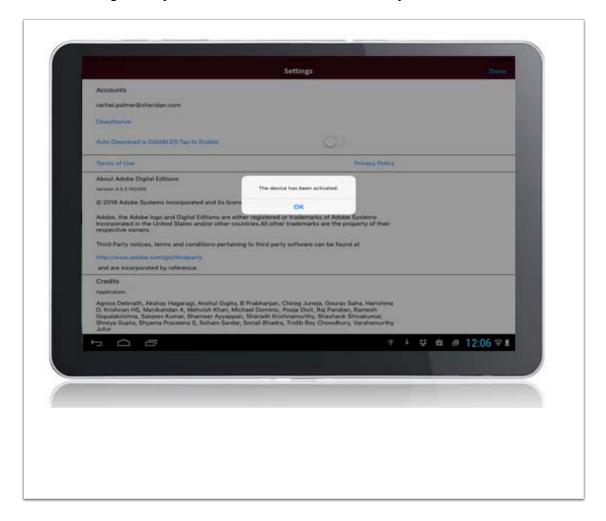

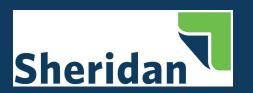

#### **Download Bluefire Reader to your Computer**

Navigate to: http://www.bluefirereader.com/bluefire-reader.html

Click the link to download for Windows.

Run the installer on your device to complete the download.

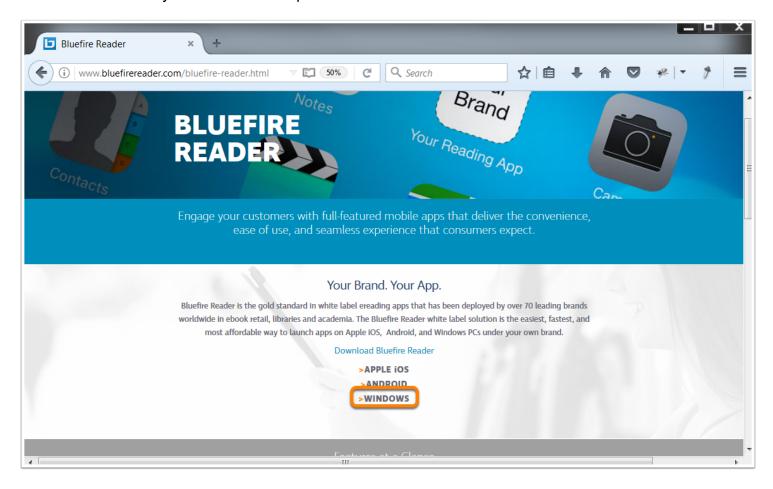

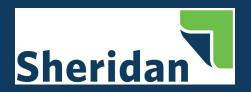

#### **Authorize Bluefire Reader on Your Computer**

After you have installed Bluefire Reader, authorize your device from the edit menu.

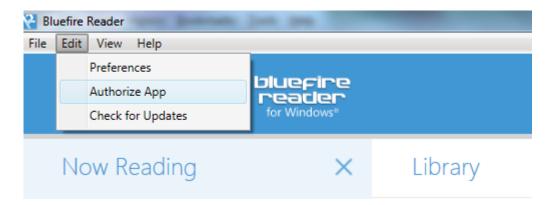

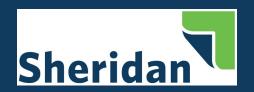

Enter your Adobe ID and Password. If you do not have an Adobe ID, you can create one by clicking create an Adobe ID.

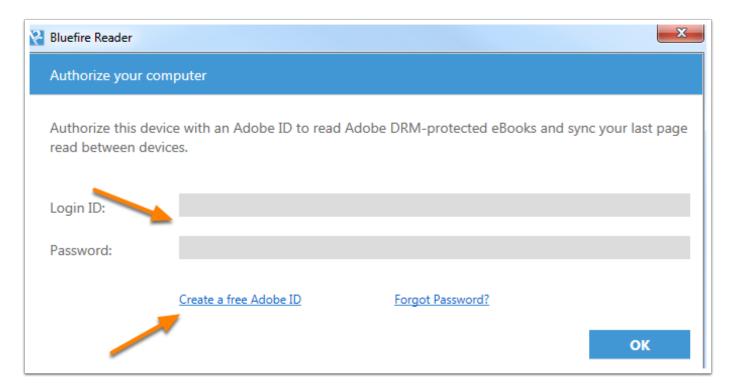

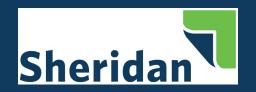

#### **Download Bluefire Reader to your iOS Device**

Click **Apple iOS** to download from the Bluefire website or search for Bluefire Reader in your App Store.

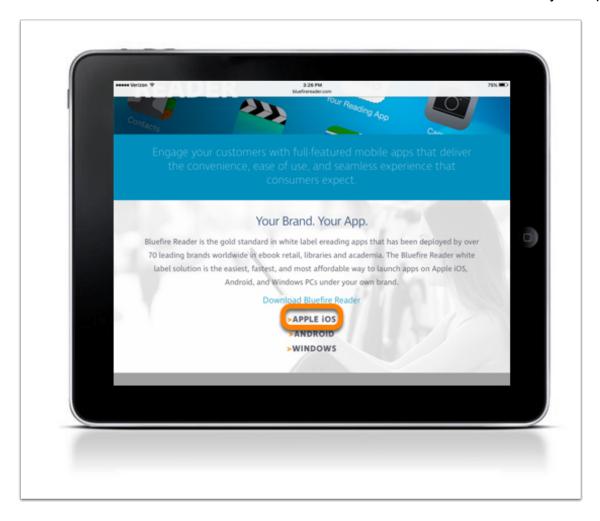

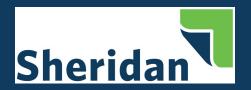

#### **Install Bluefire Reader App on iOS Device**

Click **GET** to download the app.

After the download is complete, Bluefire Reader will be available on your device.

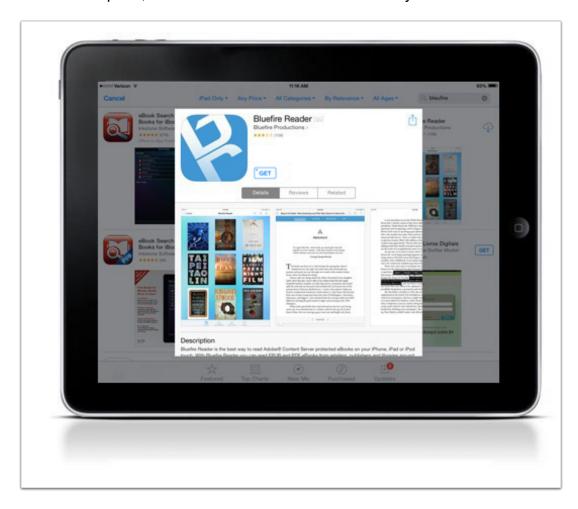

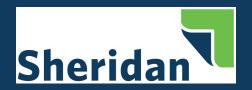

#### **Authorize Bluefire Reader on Your iOS Device**

Once installed, you will see the homepage with two sample eBooks. To access the authorization settings, click Info.

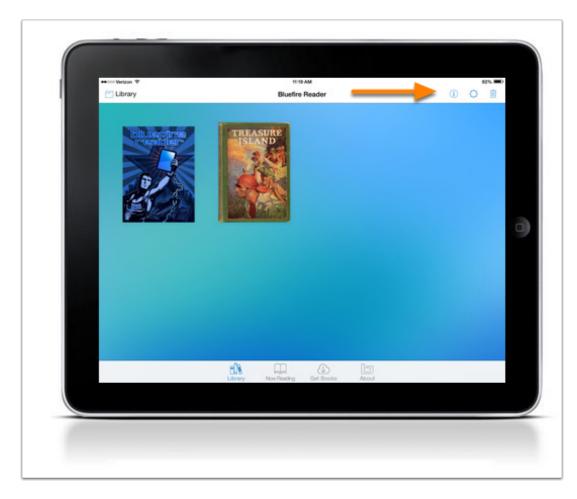

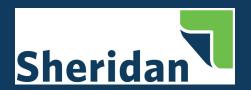

#### Click Authorize.

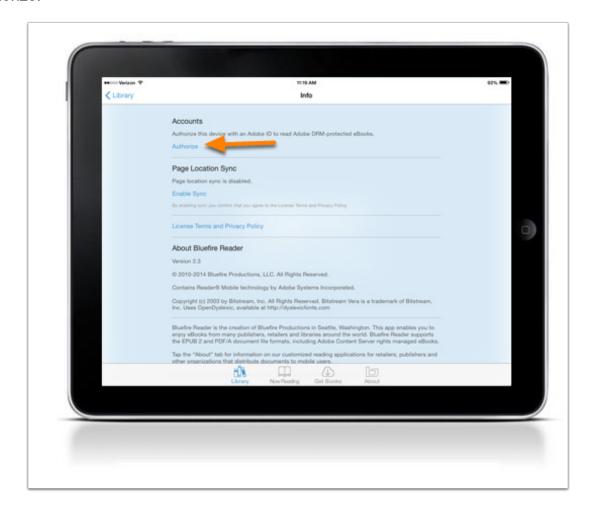

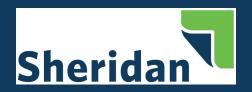

Enter your Adobe ID and Password. If you do not have an Adobe ID, you can create one by clicking Create a free Adobe ID.

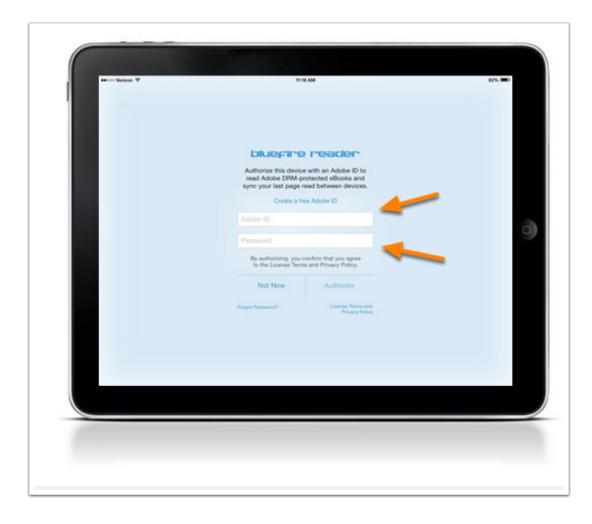

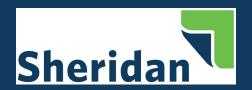

You will receive a message that your device has been successfully authorized.

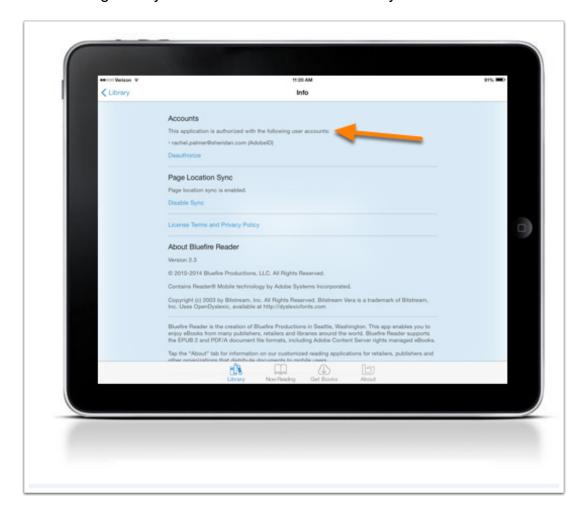

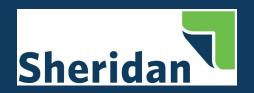

#### **Download Bluefire Reader to your Android Device**

Search for Bluefire Reader in the Play Store.

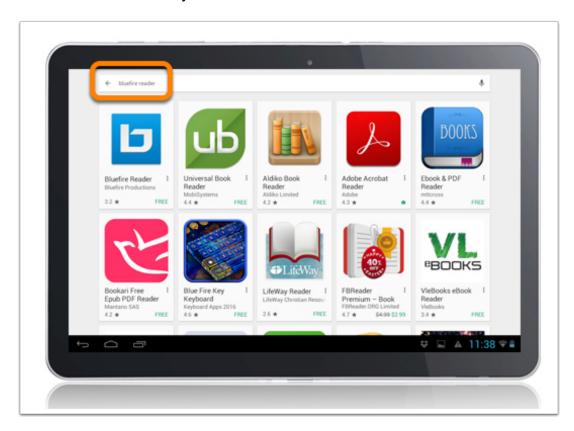

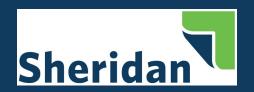

#### **Install Bluefire Reader App on Android Device**

Install and follow the prompts to complete the download.

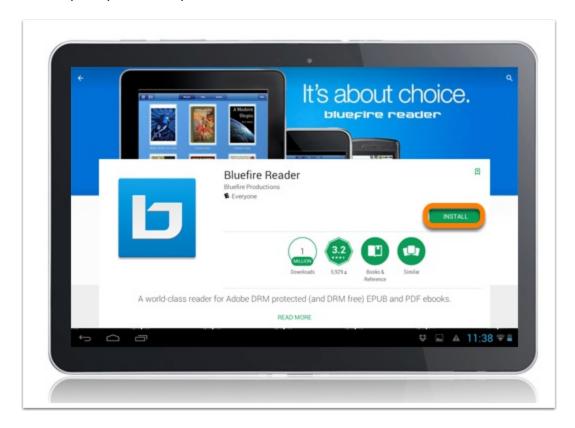

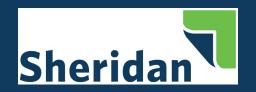

#### **Authorize Bluefire Reader on Your Android Device**

- 1. Once installed, you will see the homepage with two sample eBooks. To access the authorization settings, click Info.
- 2. Click Authorize.

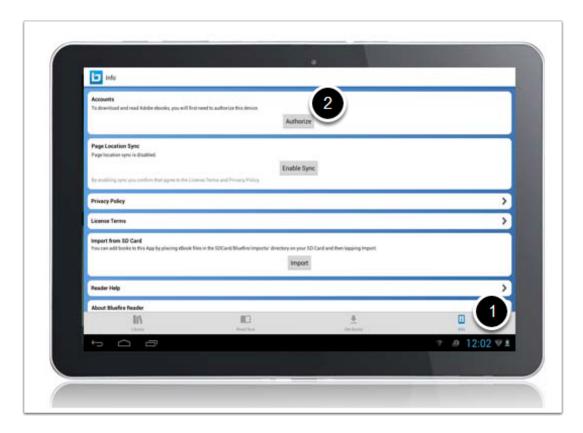

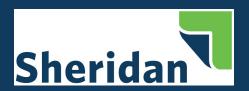

- 1. Enter your Adobe ID and Password. If you do not have an Adobe ID, you can create one by clicking Create a free Adobe ID.
- 2. Click Authorize.

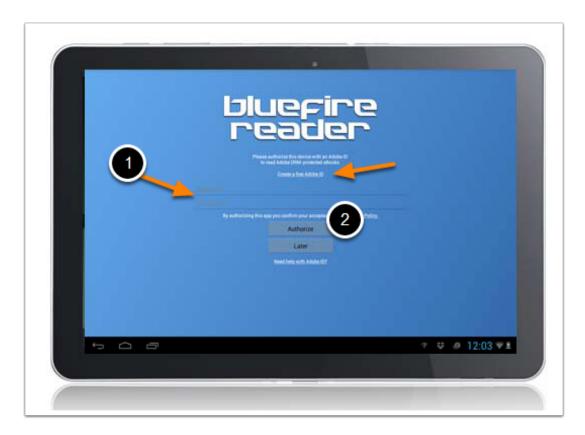

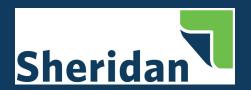

You will receive a message that your device has been successfully authorized.

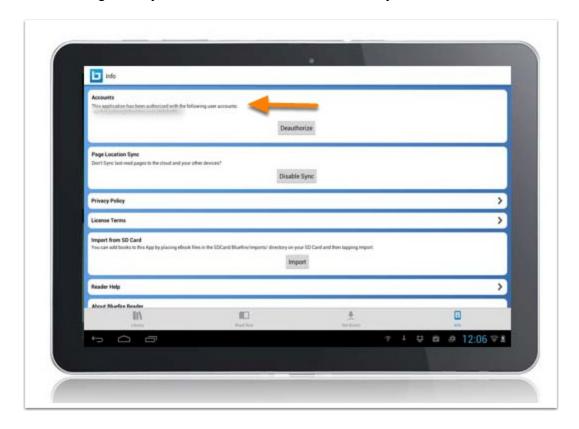